Directo Help - https://wiki.directo.ee/

# **Table of Contents**

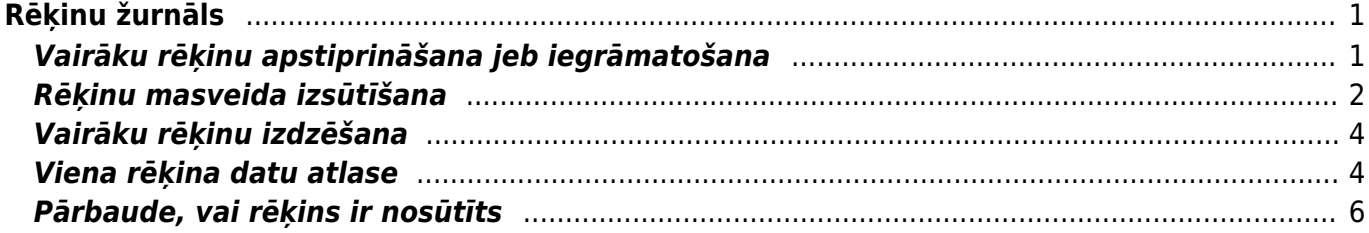

# <span id="page-2-0"></span>**Rēķinu žurnāls**

Rēķinu žurnāls ir atskaite par klientiem izrakstītajiem rēķiniem. Visbiežāk atskaiti izmanto, lai:

- iegūtu informāciju par rēkiniem un to peļņu;
- [vienlaicīgi apstiprinātu jeb iegrāmatotu vairākus rēķinus](#page-2-2);
- [masveidā nosūtītu klientiem rēķinus;](#page-3-1)
- vienlaicīgi izdrukātu vairākus rēķinus;
- [vienlaicīgi izdzēstu vairākus rēķinus.](#page-5-2)

# <span id="page-2-2"></span><span id="page-2-1"></span>**Vairāku rēķinu apstiprināšana jeb iegrāmatošana**

[Izmantojot atskaiti Rēķinu žurnāls var vienlaicīgi apstiprināt jeb iegrāmatot daudzus klientiem](https://wiki.directo.ee/_media/lv/rekinu_zurnals_neapstiprinatie_un_periods.png) [izrakstītos rēķinus.](https://wiki.directo.ee/_media/lv/rekinu_zurnals_neapstiprinatie_un_periods.png)

Lai vienlaicīgi apstiprinātu jeb iegrāmatotu vairākus rēķinus:

1) No galvenās izvēlnes jādodas uz kolonnu PĀRDOŠANA → ATSKAITES → Rēķinu žurnāls

2) Laukos pie **Periods** jānorāda periods, kurā ietilpstošie rēķini jāapstiprina. Atskaitē tiks atlasīti tie rēķini, kuru datums ietilpst norādītajā periodā.

3) Pie lauka **Apstiprināti** jānorāda opcija **Neapstiprināti**.

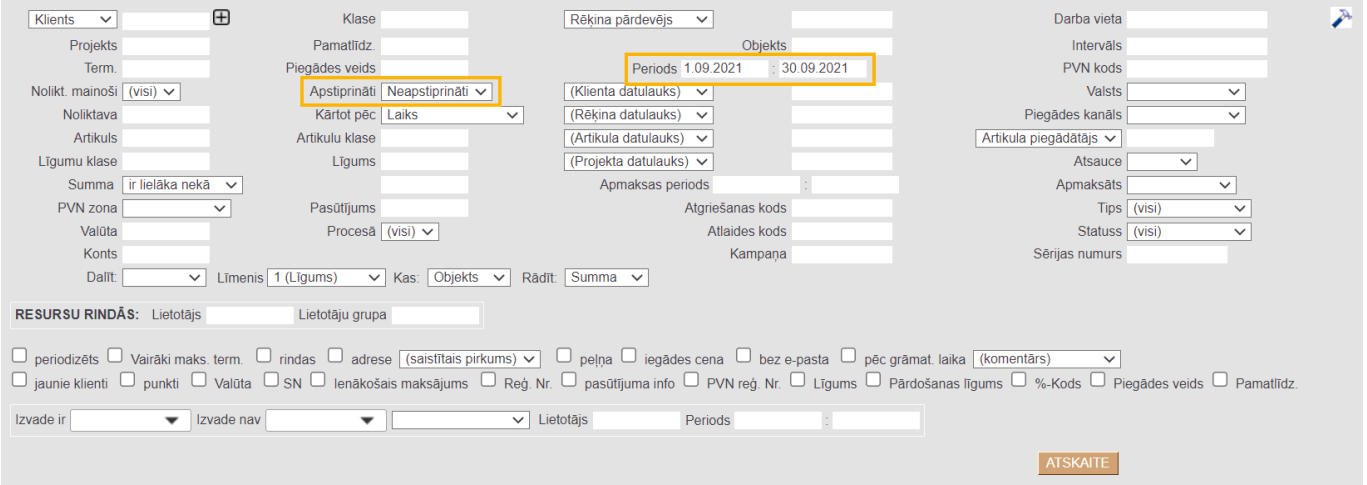

4) Ja ir jāapstiprina tikai tie rēķini, kuri atbilst vēl kādiem citiem kritērijiem (ne tikai datumam, kurš ietilpst iepriekš norādītajā periodā), tad šie kritēriji jānorāda atskaites filtros.

5) Pēc tam jānospiež poga ATSKAITE.

6) Tad tiks parādīts saraksts ar neiegrāmatotajiem rēķiniem. Jāpārliecinās, vai sarakstā ir tikai tie rēķini, kuri jāiegrāmato.

7) Lai iegrāmatotu visus atskaitē esošos rēķinus, jānospiež poga APSTIPRINĀT RĒĶINUS.

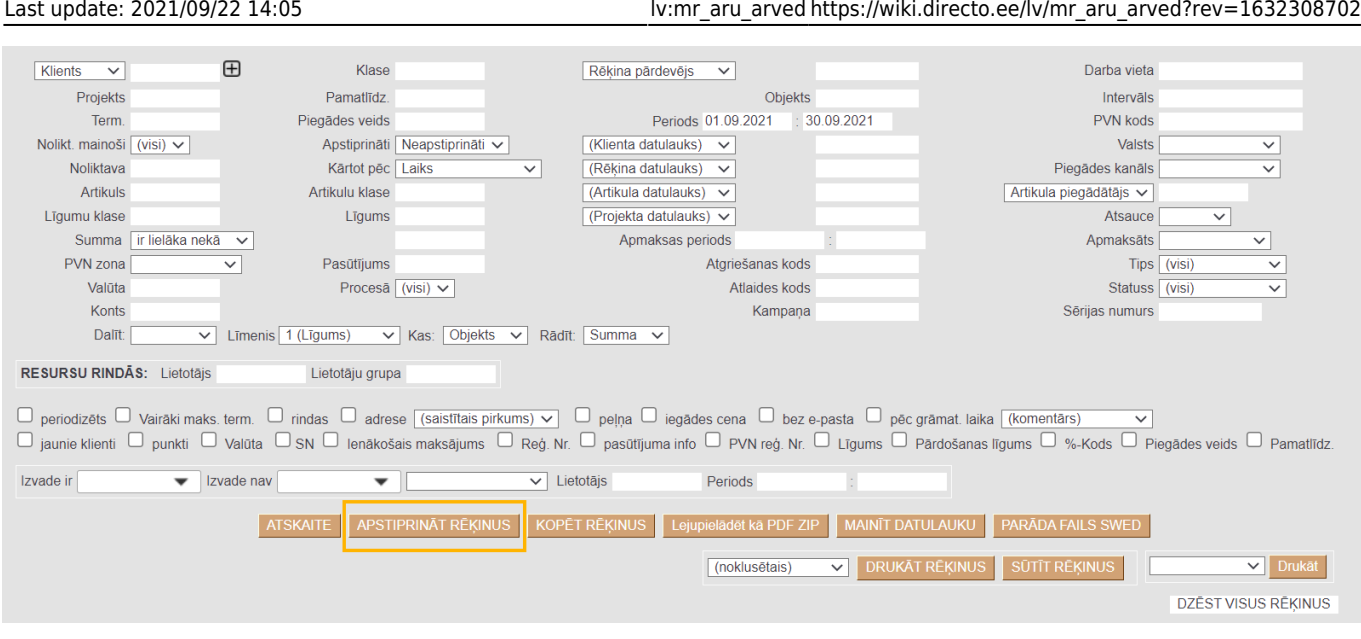

8) Pēc tam parādīsies uznirstošais logs, kurā jānospiež poga OK.

login0.directo.ee says

Vai tiešām apstiprināt VISUS šos rēķinus? Šī darbība būs neatgriezeniska!

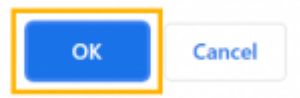

# <span id="page-3-1"></span><span id="page-3-0"></span>**Rēķinu masveida izsūtīšana**

[Ja datubāzei ir pieslēgts modulis e-pastu izsūtīšanai vairumā, tad izmantojot atskaiti Rēķinu žurnāls](https://wiki.directo.ee/_media/lv/rekinu_zurnals_01.10.2021_izvades_nav_apstiprinatie.png) [var veikt rēķinu masveida izsūtīšanu klientiem.](https://wiki.directo.ee/_media/lv/rekinu_zurnals_01.10.2021_izvades_nav_apstiprinatie.png)

 Pirms rēķinu sūtīšanas jāpārliecinās, vai ir veikti nepieciešamie ar e-pastu sūtīšanu saistītie iestatījumi, par kuriem var izlasīt [šeit.](https://wiki.directo.ee/lv/yld_personal2#e-pasta_sutisanas_iestatijumi)

Lai masveidā izsūtītu klientiem rēķinus:

1) No galvenās izvēlnes jādodas uz

kolonnu PĀRDOŠANA → ATSKAITES → Rēķinu žurnāls

2) Tad tiks atvērta atskaite Rēķinu žurnāls. Tajā noteikti jānorāda:

• **Periods** kurā ietilpstošie rēķini jāizsūta. Atskaitē tiks atlasīti tie rēķini, kuru datums ietilpst norādītajā periodā.

• Pie lauka **Apstiprināti** jānorāda, vai klientiem jāsūta apstiprinātie jeb iegrāmatotie, neapstiprinātie jeb neiegrāmatotie vai abu veidu rēkini.

• Lai klientiem nosūtītu tikai tos rēķinus, kuri iepriekš nav sūtīti, tad pie lauka **Izvade nav** jānorāda opcija **E-pasts**.

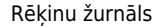

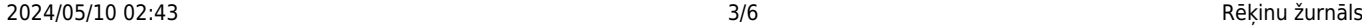

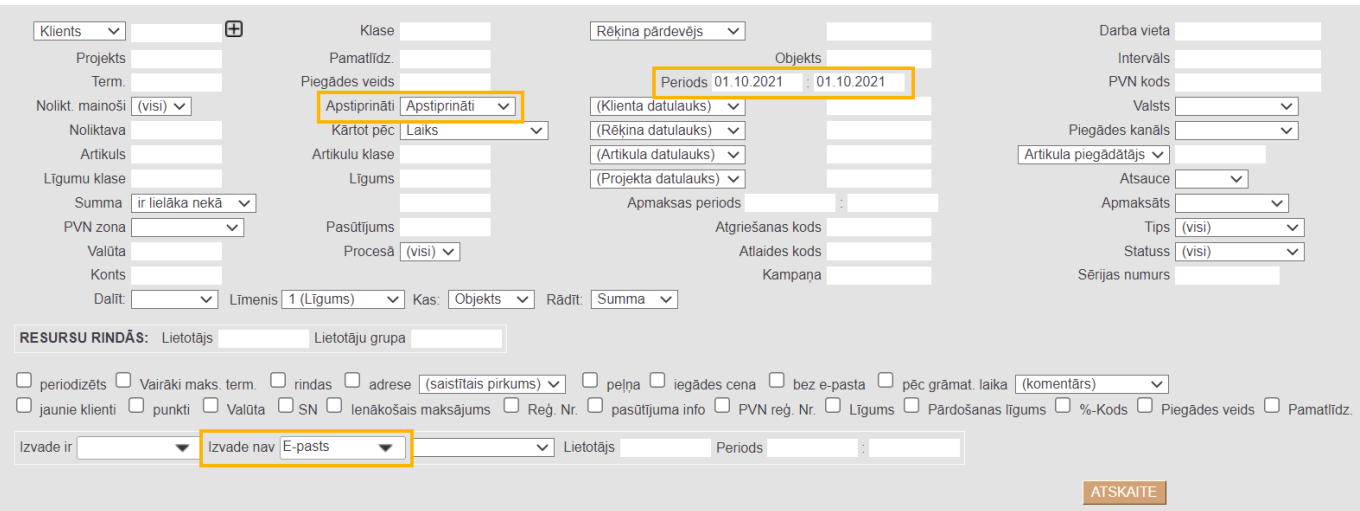

3) Ja nepieciešams sūtīt tikai tos rēķinus, kuri atbilst vēl kādiem kritērijiem, tad šie kritēriji jānorāda atskaites filtros. Visbiežāk izmantotie atlases kritēriji ir:

• **Klase** - ja ir jāsūta tikai tie rēķini, kas izrakstīti konkrētā klientu klasē ietilpstošajiem klientiem, tad šajā laukā jānorāda konkrētā klientu klase.

• **Līgumu klase** - ja klientiem jāizsūta rēķini, kuri izrakstīti no konkrētā līgumu klasē ietilpstošiem līgumiem, tad laukā **Līgumu klase** jānorāda konkrētā līgumu klase.

4) Kad ir norādīti kritēriji, kuriem atbilstošie rēķini jānosūta, tad ir jānospiež poga ATSKAITE.

5) Tad tiks sagatavota atskaite ar rēķiniem, kuri atbilst norādītajiem kritērijiem.

Lai nosūtītu atskaitē esošos rēķinus klientiem, ir jāizvēlas izdrukas forma, kurā jāsagatavo un jānosūta šie rēkini.

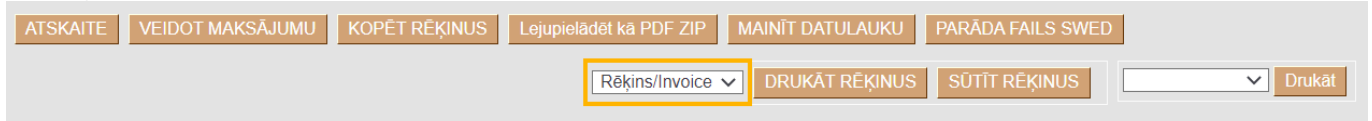

Pēc tam ir ieteicams apskatīt, kā izskatīsies rēķini. Lai to izdarītu, jānospiež poga DRUKĀT RĒĶINUS.

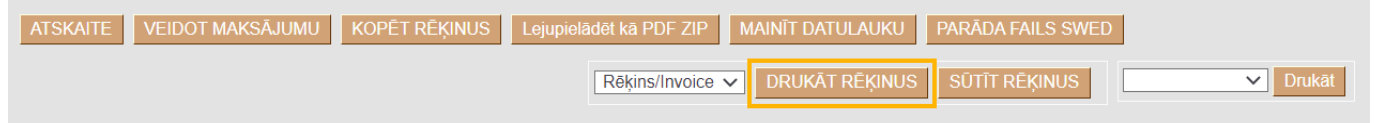

Ja viss ir korekti, tad, lai nosūtītu klientiem rēķinus, jānospiež poga SŪTĪT RĒĶINUS.

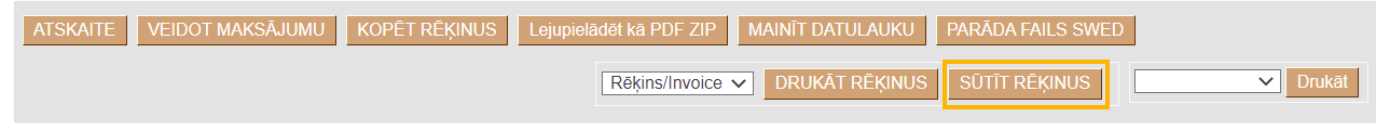

Pēc tam parādīsies uznirstošais logs, kurā jānospiež poga OK.

### login0.directo.ee says

Vai vēlaties sūtīt vēstules klientiem pa e-pastu?

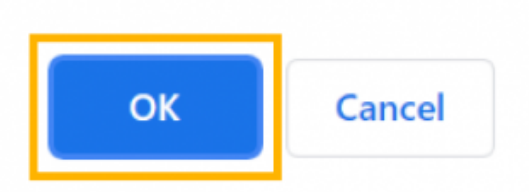

# <span id="page-5-2"></span><span id="page-5-0"></span>**Vairāku rēķinu izdzēšana**

[Izmantojot atskaiti Rēķinu žurnāls var vienlaicīgi izdzēst vairākus klientiem izrakstītos rēķinus. Jāņem](https://wiki.directo.ee/_media/lv/rekinu_zurnals_dzest_visus_rekinus_tuvplans.png) [vērā, ka, izmantojot Rēķinu žurnālu var izdzēst tos rēķinus, kuri nav apstiprināti.](https://wiki.directo.ee/_media/lv/rekinu_zurnals_dzest_visus_rekinus_tuvplans.png)

Lai izdzēstu vairākus rēķinus:

1) No galvenās izvēlnes jādodas uz kolonnu PĀRDOŠANA → ATSKAITES → Rēķinu žurnāls

2) Laukos pie **Periods** jānorāda periods, kurā ietilpstošie rēķini jāizdzēš. Atskaitē tiks atlasīti tie rēķini, kuru datums ietilpst norādītajā periodā.

#### 3) Pie lauka **Apstiprināti** jānorāda opcija **Neapstiprināti**.

4) Ja ir jāizdzēš tikai tie rēķini, kuri atbilst vēl kādiem citiem kritērijiem (ne tikai datumam, kurš ietilpst iepriekš norādītajā periodā), tad šie kritēriji jānorāda atskaites filtros.

5) Pēc tam jānospiež poga ATSKAITE.

6) Tad tiks parādīts saraksts ar rēķiniem. Jāpārliecinās, vai ir jāizdzēš visi sarakstā esošie rēķini.

7) Lai izdzēstu visus sarakstā esošos rēķinus, jānospiež poga DZĒST VISUS RĒĶINUS.

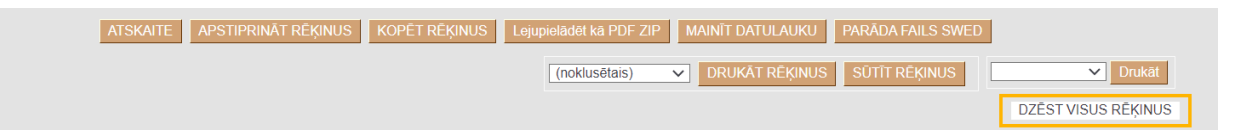

8) Pēc tam parādīsies uznirstošais logs, kurā jānospiež poga OK.

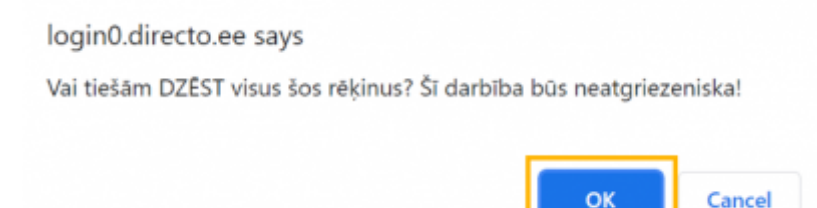

# <span id="page-5-1"></span>**Viena rēķina datu atlase**

1) No galvenās izvēlnes jādodas uz kolonnu PĀRDOŠANA → ATSKAITES → Rēķinu žurnāls

2) Tad tiks atvērta atskaite Rēķinu žurnāls. Tajā noteikti jānorāda:

• **Periods**, kurā ietilpst rēķina datums.

• Laukā **Intervāls** jānorāda rēķina numurs, pēc tā jānorāda kols un atkal rēķina numurs (piemēram, 10017:10017). Savukārt, ja ir jāatlasa vairāki rēķini pēc kārtas, tad pēc tāda paša principa ir jānorāda pirmā un pēdējā rēķina numurs (piemēram, 10017:10025).

• Lai atskaitē tiktu parādītas rēķinu rindas, ir jāieliek ķeksītis pie **rindas**.

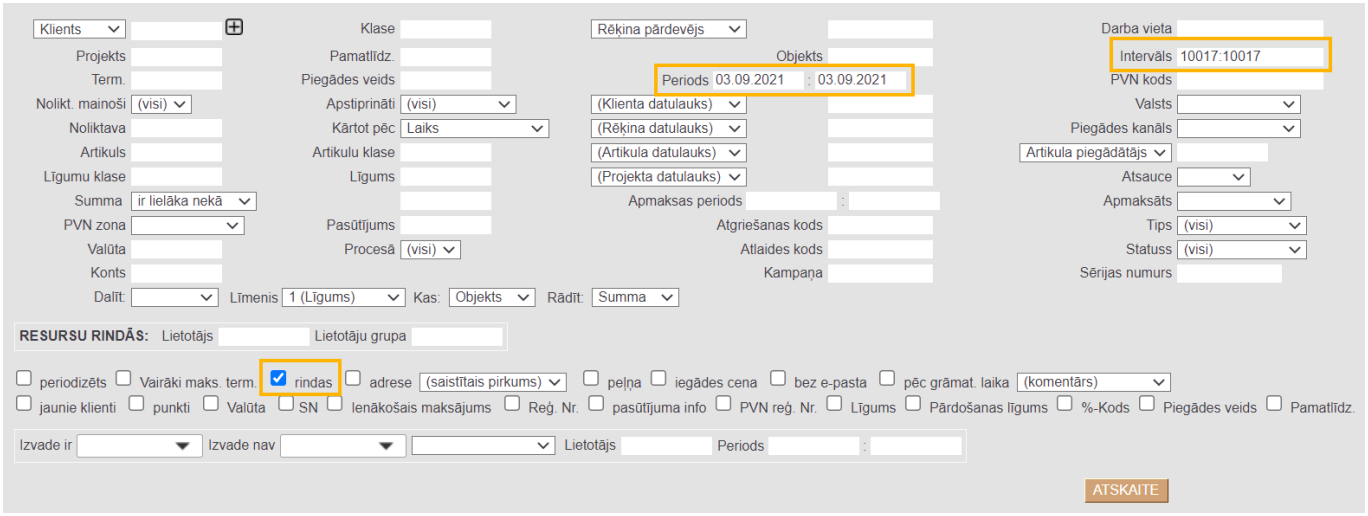

#### 3) Jānopiež poga ATSKAITE. Tad tiks parādīti dati par atlasītajiem rēķiniem.

Ja dati ir jāiegūst Excel formātā, tad uzspiež uz Excel ikonas un jālejupielādē datorā fails.

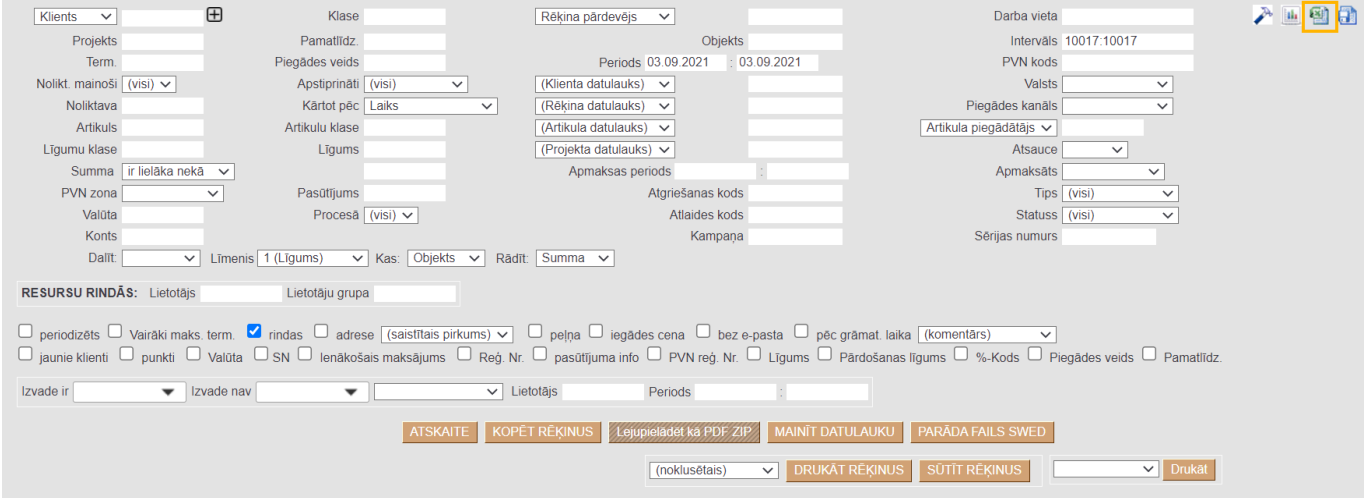

 $\bigcirc$  Ja dati būs jāsūta klientam, tad pirms faila eksportēšanas jāpārliecinās, lai atskaitē nebūtu ielikts ķeksītis pie **peļņa**.

# **Pārbaude, vai rēķins ir nosūtīts**

#### [Lai atlasītu tos rēķinus, kas vēl nav nosūtīti](https://wiki.directo.ee/_media/lv/rekinu_zurnals_izvades_nav_e-pasts.png)

1) No galvenās izvēlnes jādodas uz kolonnu PĀRDOŠANA → ATSKAITES → Rēķinu žurnāls

2) Tad tiks atvērta atskaite Rēķinu žurnāls. Atskaitē noteikti jānorāda:

• **Periods**, par kurā ietilpstošajiem rēķiniem ir jāpārbauda, vai tie ir nosūtīti (tiks atlasīti tie rēķini, kuru datums ietilpst norādītajā periodā);

• pie lauka **Izvade nav** jānorāda opcija **E-pasts**.

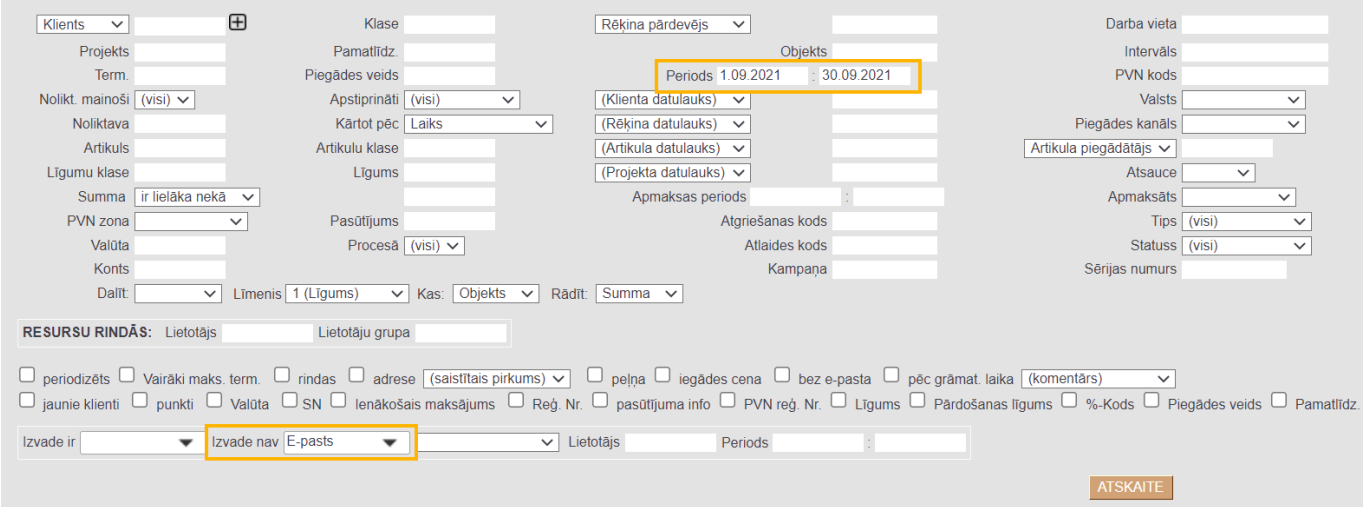

#### 3) Jānospiež poga ATSKAITE.

Tad tiks parādīts saraksts ar rēķiniem, kuri nav sūtīti.

Savukārt, lai uzzinātu, kuri rēķini jau ir nosūtīti, jāizmanto lauks **Izvade ir**.

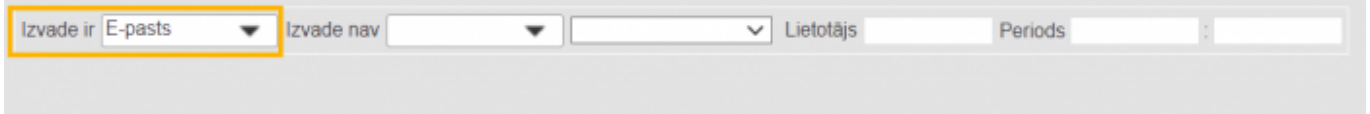

Ir iespējams precizēt meklēšanas nosacījumus, norādot:

- noteiktu izdrukas formu;
- lietotāju;
- izdrukas/nosūtīšanas datumu/periodu.

Piemēram, var pārbaudīt, kurus rēķinus noteiktos datumos ir drukājis konkrēts lietotājs:

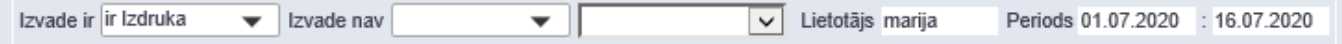

<span id="page-7-0"></span>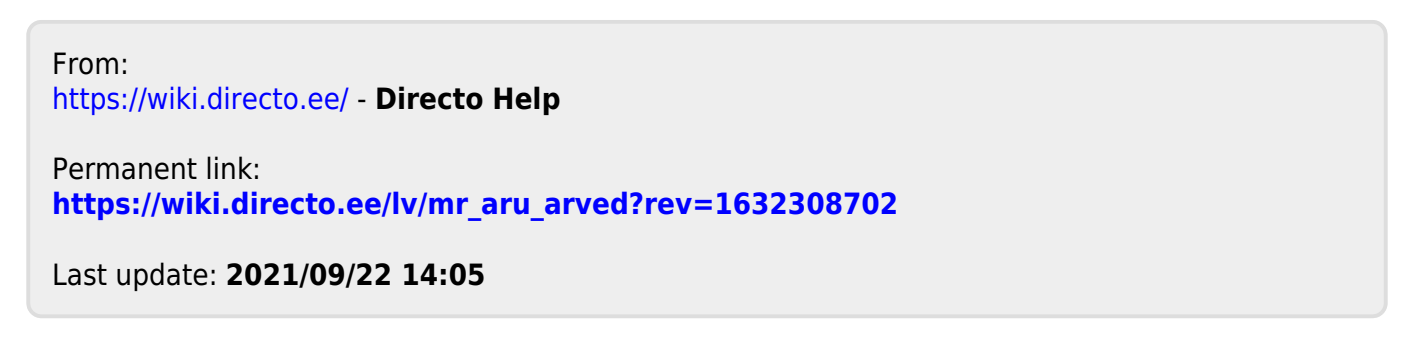